# **CONFIGURAÇÃO DO PHL82 PARA BIBLIOTECÁRIOS**

Barbacena, 9 de maio 2012.

Ilário Zandonade

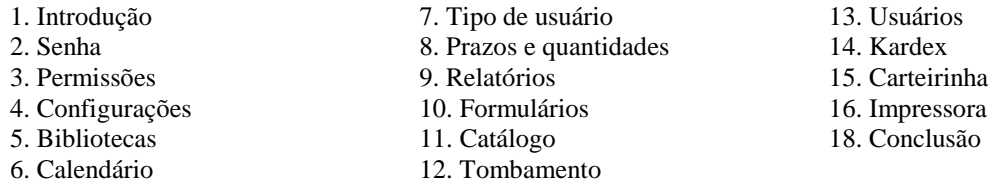

**1. Introdução** – Aqui pretendemos mostrar os primeiros passos após a instalação. Algumas rotinas podem ou devem ser alteradas pelo responsável conforme o regulamento de cada biblioteca. O PHL82 possibilita muitas opções de programação. Quem deseja estudar fazendo exercícios, pode baixar o programa do autor [www.elysio.com.br.](http://www.elysio.com.br/) Assim poderá testar o programa sem prejudicar o oficialmente implantado em rede. Complete estas instruções com o manual do próprio programa.

#### **2. Senha**

Para entrar no programa clique em *[Serviços / Renovações / Reservas]* no cabeçalho da página*.* Digite o Login *[super]* e senha *[super]*.

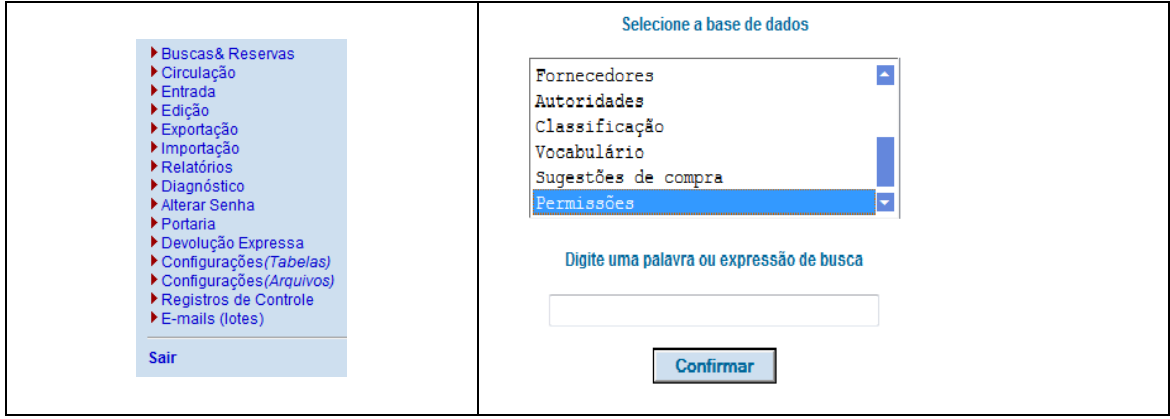

#### **3. Permissões**

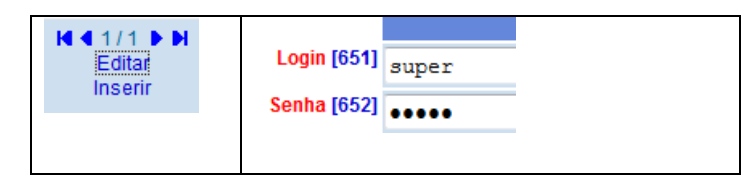

Clique em *[Edição]*. Descendo com a seta e clique em *[Permissões],* então aparecerá uma tela chamada Registro1. Esta terá as seguintes opções: [*Editar e Inserir].*

Clique em *[editar]* e substitua o nome *super* e o login *super* pelo seu nome e sua senha*.*  Clique em todos os itens que não estão marcados para você ter todos os direitos no sistema*.* Clique em *[Inserir]* e crie login (Nome) e senha para todos os funcionários da Biblioteca, deixando habilitadas somente funções referentes às atribuições de cada um. Depois peça a cada um para trocar a senha, que deve ser mantida em segredo. Quem implanta o sistema em rede, faz a substituição do nome *super* e loguin *super,* pelo nome

e loguin do controlador do sistema na rede e cria também o nome e o loguin para o responsável pela biblioteca. Entrando no programa, troque a sua senha. Em seguida dê as permissões para cada pessoa que deve operar o sistema. Cada um deverá trocar sua senha clicando em *[Alterar senha]*. No fim, não se esqueça de clicar em *[Salvar/Sair].* O programa avisa caso coloque o mesmo nome ou senha. Deve-se alertar para a responsabilidade das senhas. Não usar senhas fáceis de serem descobertas nem digitar a senha na frente de outras pessoas. Uma pessoa de posse de uma senha pode danificar todo o programa e o arquivo.

**4. Configurações** – O PHL82 separa *[Configurações (Tabelas)]* de *[Edição]*. Quem implanta o sistema em rede, deve configurar também o *[Sistema]*, que supõe certo conhecimento consultando o manual. Pode treinar baixando o programa para o computador e fazer exercícios.

**5. Bibliotecas** – Clicar em *[Configurações (Tabelas]* e *[Bibliotecas]*. Clique em opção *[Editar]* e preencha o formulário. Clicando no número de cada campo, você obterá as explicações do manual.

Muitas bibliotecas têm as etiquetas com código de barra já padronizado para colar nos livros. Neste caso, no campo [*Sugerir nº. de tombo 612?]* marque *não.* Assim obriga a preencher o número de tombo do livro que estiver digitando.

*[Etiqueta de Lombada 616]* – O padrão para livros é: Classificação, Cutter, Edição, volume, Exemplar. A edição pode ser trocada pela data de publicação. A edição de etiquetas envolve muitos ajustes, pois o número de linhas depende também da largura da etiqueta, tamanho da letra etc.

**6. Calendário** – É necessário configurar o Calendário todos os anos e prever alterações ocasionais com antecedência. Procure ter um calendário da sua instituição para saber os dias em que a biblioteca vai ficar aberta ou fechada. Sem esta previsão pode cair uma devolução em dia de feriado ou recesso. A base *calendário* já está no sistema até o ano de 2020. Para configurar o calendário, clique em *[Edição)]* e marque *[Calendário]*. Na caixa de texto de expressão de busca digite a data que deseja modificar: ano, mês e \$. Ex.: 20121\$ (Abrirá uma tela contendo todos os dias do mês janeiro de 2012). Digitando 2012010\$ (abrirá do dia 1° ao 9° dia). Digitando 2012011\$ abrirá os registros do dia 10 a 19. Digitando 2009012\$ abrirá os registros do dia 20 a 30. Assim por diante.

Os dias de domingo e feriados nacionais fixos já estão automaticamente com status de *Fechada*. E assim volte ao menu *[Calendário],* na caixa de texto e digite a data referente ao próximo mês, ex: 201202\$. Deixe configurado o calendário para o ano todo. Se a biblioteca não funcionar aos sábados, os mesmos deverão ser definidos com status de fechada. O importante haver coerência na programação entre a configuração de Calendário e a configuração de prazos e multas. Não pode haver data de devolução de um livro no dia em que a biblioteca está fechada, criando problemas de cobrança de multas.

### **7. Tipo de usuário**

Clicar em *[Configurações]* e *[Tipo de usuário]* e clique em *[Editar]*. As categorias de usuários estabelecidas na base são: *Acadêmico, Professor, Funcionário, Especial, e Outro*. São cinco tipos de usuários. Evite aumentar os tipos de usuários com privilégios e diferenças. Estabelecer um padrão da quantidade e dos prazos o mais possível igual para todos facilita para os usuários aprenderem as normas da biblioteca. Evite mudar as normas sem real necessidade. Estude bem as demais opções da planilha.

## **8. Prazos e quantidades**

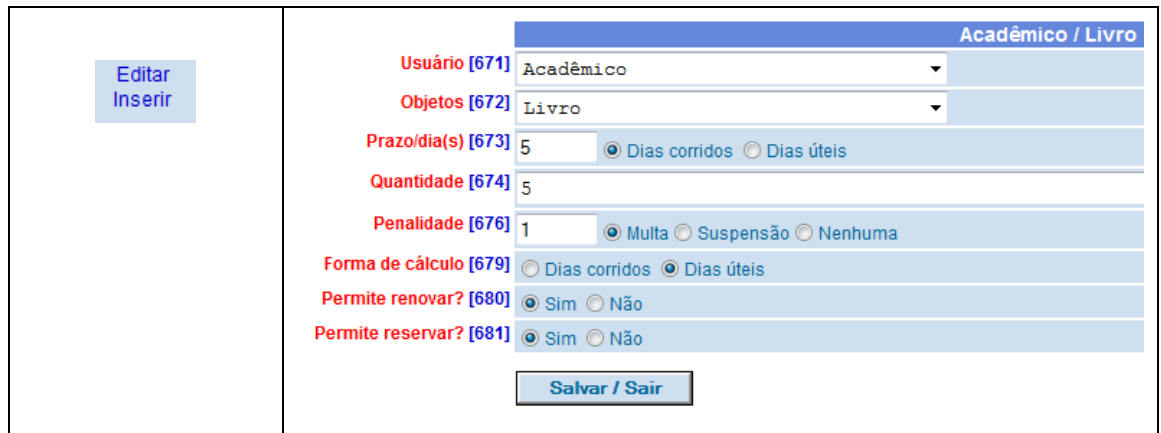

O sistema vem com *Acadêmico*. Primeiramente estude bem as opões e ajuste conforme normas de sua biblioteca. A Base *[Tipo de usuário]* já tem 5 tipos definidos. Nesta, de *[Prazos e quantidades]*, só tem o *acadêmico*. Precisa, portanto, criar a base clicando em *[Inserir]* para cada tipo de *Usuário [671* e para tipo de *Objeto [672].* Para cada tipo de usuário e tipo de objeto vai gerar um registro. Os tipos de *objetos [672]* estão definidos na base *[Tipo de objetos]*: são ao todo 24 vezes 5 tipos de usuários teríamos 120 registros. Criar somente os tipos que a a biblioteca possui e ter normas gerais para todas as pessoas e objetos. Nas bibliotecas escolares não há motivos para estabelecer diferenças ou privilégios. Assim fica mais fácil divulgar as normas da biblioteca. Para a biblioteca que não funciona aos sábados e aos domingos e com prazo de empréstimo de uma semana deverá ser estabelecido o prazo de 5 dias, com forma de cálculo selecionando "dias úteis".

**9. Relatórios Personalizados** – Para modificar os relatórios precisaria de conhecimentos especiais. São 61 tipos de relatórios, com as opções: *Editar, deletar, inserir, copiar e executar*. Se houver necessidade de algum relatório novo, solicite ao responsável pela manutenção do sistema ou recorra a alguém que possa ajudá-lo. Para compreender melhor, veja a apostila *Como pesquisar no PHL82*.

**10. Formulários** – O sistema permite acrescentar ou excluir campos de um formulário ou planilha. É preciso definir os campos a serem preenchidos para que se mantenha na biblioteca um padrão. Exemplo: Clicar em *[Configurações (Tabelas)] [Formulário do Catálogo].* Há 13 tipos de formulários conforme o tipo de documento (Livro, Vídeo, Periódicos etc.). Ir ao formulário [6 *Livros em geral*] e habilitar os campos (clicar no quadrado): 011, 015, 017, 021, 038, 061, 078, 086. O mesmo pode ser feito com os demais formulários. Há possibilidade de ativar um número livre, dando-lhe um nome. Procure manter um padrão de catalogação em sua biblioteca.

**11. Catálogo** – Veja a apostila como *Catalogar no phl82 2012*

**12. Tombamento –** Veja a apostila como *Catalogar no phl82 2012*

Se precisar acrescentar algum campo ao formulário, clique em *[Configurações]* e em *[Formulário de tombo].* Repare que o sistema não apresenta a opção *volume*, e considera como mais um *exemplar.* É uma limitação do sistema. Para editar um número de tombo, clique no modo [*Edição]* da base *[Catálogo]*, faça a pesquisa e clique sobre o número de tombo ou clique em *[edição]* da base *[tombo],* faz a pesquisa digitando o número ou também usando o prefixo tbo= e o número e *[editar].* Exemplo: 000020 ou tbo=000020. Há necessidade de ter muita atenção para não criar diferença entre a base tombo e catálogo: as duas bases têm em comum *[Id. do título]* que é um número gerado automaticamente. É bom fazer o diagnóstico periodicamente.

**13. Usuários** – Procurar fazer a importação diretamente da secretaria do estabelecimento para evitar ter que digitar e controlar os usuários para saber quem é da instituição e quem a deixou. O número de matrícula deve ser único, com o qual se faz a carteirinha com código de barras. O mesmo deve-se fazer com a importação dos dados dos professores e funcionários. O setor de informática saberá fazer isto. No início do ano seguinte se repete o processo. Antes fazer a lista dos livros daqueles que tem livros emprestados e dos devedores, para incluí-los novamente na nova base de usuários. A biblioteca só cadastrará os alunos que entraram após a importação dos dados da secretaria. O histórico não será perdido porque o número de matrícula ou a chapa de funcionários e professores são mantidos fixos.

Devem ser divulgar para os usuários os serviços disponíveis para eles. Digite em *Serviços renovação/Reservas.* Aparece o loguin e senha.

Na ISJB, inicialmente, para loguin e senha é colocado o mesmo número de matrícula para os alunos ou o mesmo nº de chapa do sistema administrativo para os professores e funcionários. Compete ao usuário mudar a senha clicando em *Alteração de Senha de Acesso.* Ali o usuário devidamente cadastrado terá todos os serviços disponíveis, que o sistema oferece atualmente.

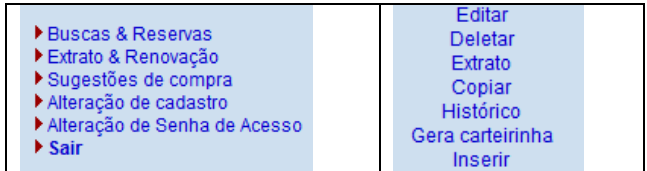

**14. Kardex** – Precisa primeiramente catalogar o Periódico (revista, boletim jornal etc.) como um todo, isto é, a coleção. Só depois catalogar os fascículos e finalmente os artigos. Fazer o levantamento dos periódicos como um todo no Kardex. Fazendo assim, evita-se muito tempo de digitação e o sistema funciona coerentemente. Precisa conhecer bem o sistema de pesquisa para poder acessar o título do periódico com segurança, pois há títulos iguais ou semelhantes que podem confundir um digitador apressado, ou descuidado.

**15. Carteirinha** – O programa possibilita a edição de carteirinhas, mas é melhor conseguir que a instituição tenha uma carteira padronizada com o número de matrícula e o código de barra e que sirva para todas as finalidades da Instituição.

**16. Impressoras** – Para configurar a impressora de 40 colunas no Windows 95/98, selecionar a impressora *[Genérica/Somente Texto]*. *Impressora Sigtron/Daruma: d*eve ser usado o navegador Firefox, disponível em [www.mozilla.org.](http://www.mozilla.org/) Após a instalação, devem

ser configurados os seguintes itens: Clique em *[arquivo]*, *[configuração de pagina]* e desmarque a opção: *[diminuir para caber na largura da pagina*]. Ir a *[configurações de impressora], [propriedades], [origem do papel]* e selecione *[continuo sem quebra de pagina]*.

**18. Conclusão** – Para uma compreensão maior do sistema deve-se estudar o manual do programa que vem no PHL. Veja as demais apostilas *Catalogação no PHL82* e *Pesquisa no PHL82*. Para um aprofundamento é necessário conhecer as ferramentas do